### **Table of Contents**

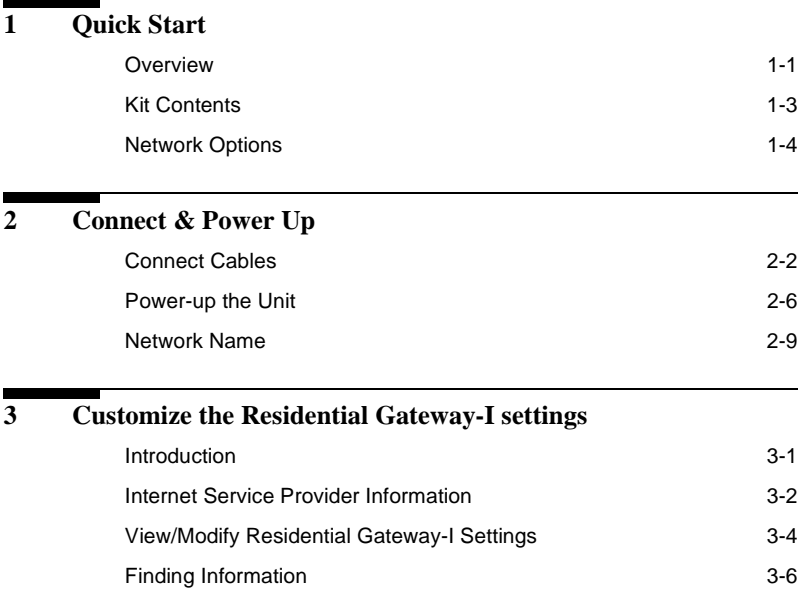

Access Point-I - Getting Started Guide **i** Download from Www.Somanuals.com. All Manuals Search And Download.

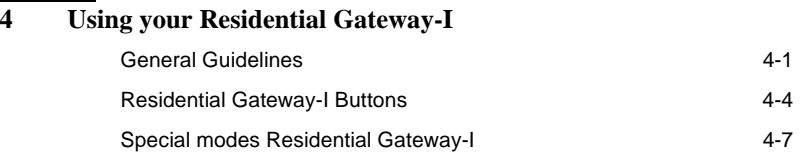

#### **[A Specifications](#page-36-0)**

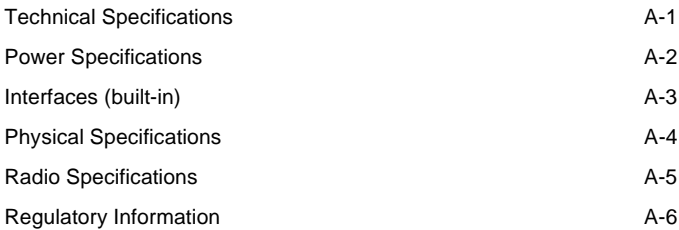

# <span id="page-2-0"></span>**1 Quick Start**

#### <span id="page-2-2"></span><span id="page-2-1"></span>**Overview**

Follow the quick steps described below to install the Residential Gateway-I and power up your wireless network:

- 1. [Connect Cables \(page 2-2\).](#page-13-1)
- 2. [Power-up the Unit \(page 2-6\)](#page-17-1).
- 3. Install the Software:
	- a. Insert the CD-ROM that came with your Residential Gateway-I kit into your computer.

Your operating system will run the CD automatically

- b. Click the install buttons for the following software:
	- Client Manager, and
	- RG Setup Utility.
- c. Follow the instructions on your screen.

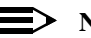

#### **NOTE:**

If the CD-ROM does not start automatically:

- 1. Click the Windows **Start** button
- 2. Select **Run**

Residential Gateway-I - Getting Started Guide **1-1** Download from Www.Somanuals.com. All Manuals Search And Download.

- 3. Browse to the CD-ROM
- 4. Double-click the file "setup.exe".
- 4. Install the Avaya wireless network adapter on your computer.
	- Set the configuration profile of the wireless network adapter to connect to a Residential Gateway-I.
	- Set [Network Name \(page 2-9\)](#page-20-1) and Encryption key.

For more information, read the user documentation that came with your wireless network adapter.

5. (Optional) Customize the Residential Gateway-I Settings.

#### <span id="page-4-0"></span>**Kit Contents**

Your Residential Gateway-I kit includes the following items:

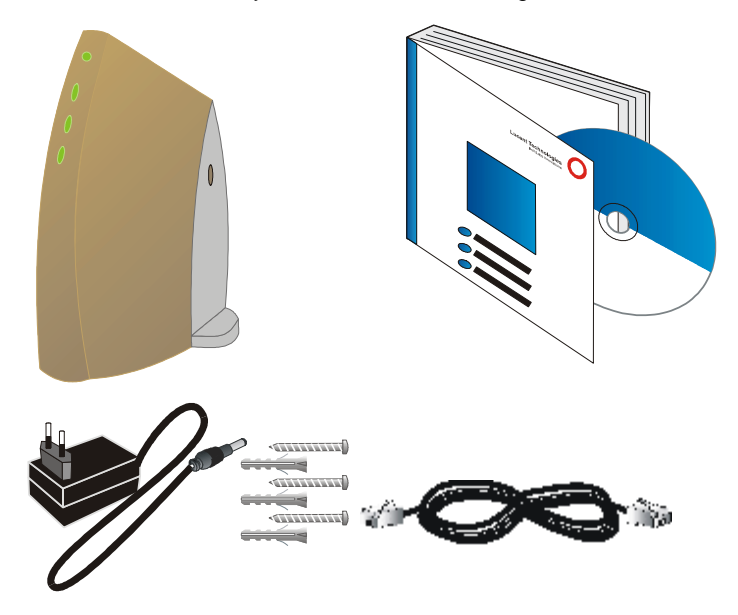

Residential Gateway-I - Getting Started Guide **1-3** Download from Www.Somanuals.com. All Manuals Search And Download.

#### <span id="page-5-0"></span>**Network Options**

The Residential Gateway-I is a Base Station that bridges communication between (wireless) computers and the Internet.

You can use the Residential Gateway-I to provide:

- A [Stand-Alone Wireless Network \(page 1-5\).](#page-6-0)
- [Wireless Internet Access via Telephone Line \(page 1-6\)](#page-7-0) using the built-in 56k/V90 modem.
- [Wireless Internet Access via External Devices \(page 1-7\)](#page-8-0) using an external cable/DSL/ISDN modem.

To build your wireless network, all you need is:

- One Residential Gateway-I, and
- One or more Avaya Wireless Network adapter cards for computers.

#### <span id="page-6-0"></span>**Stand-Alone Wireless Network**

<span id="page-6-1"></span>This is the out-of-the-box mode of operation for the Residential Gateway-I that allows your client stations to share files and printers.

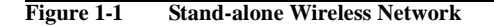

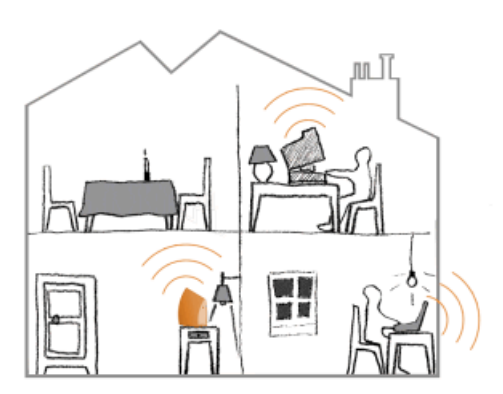

Adding wireless computers is as easy as inserting a wireless client adapter and configuring the computer with the same [Network Name \(page 2-9\)](#page-20-1).

#### **Quick Start - Network Options**

#### <span id="page-7-1"></span><span id="page-7-0"></span>**Wireless Internet Access via Telephone Line**

The Residential Gateway-I includes a 56K/V90 built-in modem that allows multiple computers to share Internet access.

To access the Internet via the Residential Gateway-I modem you will need:

- An analog telephone line.
- An ISP (Internet Service Provider) account.
- [View/Modify Residential Gateway-I Settings \(page 3-4\)](#page-25-1) to enter the ISP dial-up information to in the Residential Gateway-I.

#### **Figure 1-2 Wireless to Internet via Telephone Line**

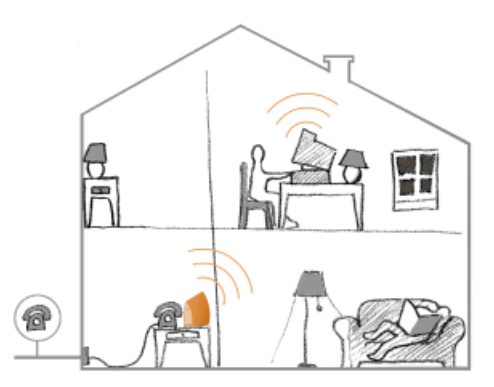

**1-6 Download from Www.Somanuals.com. All Manuals Search And Download.**<br>Residential Gateway-I - Getting Started Guide

#### <span id="page-8-1"></span><span id="page-8-0"></span>**Wireless Internet Access via External Devices**

To access the Internet via an ADSL - PPPoE modem, Cable or ISDN modem you will need to:

- Connect the external modem to the Residential Gateway-I using a UTP cable.
- An ISP (Internet Service Provider) account.
- [View/Modify Residential Gateway-I Settings \(page 3-4\)](#page-25-1) to enter the correct setting for this type of connection.

#### **Figure 1-3 Wireless Internet Access via External Device**

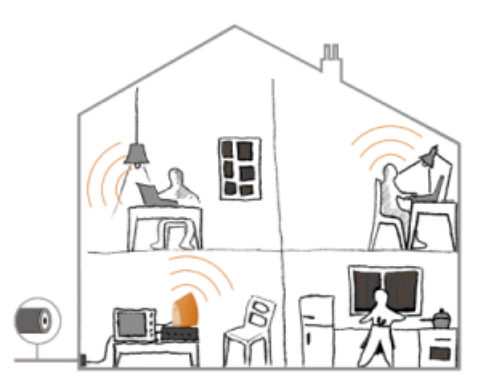

Residential Gateway-I - Getting Started Guide **1-7** Download from Www.Somanuals.com. All Manuals Search And Download.

#### **Quick Start - Network Options**

#### **Wireless Internet Access via Ethernet LAN**

Some companies or educational organizations offer internet access to their employees or students via an existing LAN Infrastructure.

In this mode, the Residential Gateway-I tool will:

- Act as a transparent bridge between the wireless and wired network.
- Disable the integrated DHCP server (i.e. the Residential Gateway-I will no longer assign IP Addresses).
- Try to obtain its own IP Address from a DHCP server on the network.

#### **Quick Start - Network Options**

Residential Gateway-I - Getting Started Guide **1-9** Download from Www.Somanuals.com. All Manuals Search And Download.

Download from Www.Somanuals.com. All Manuals Search And Download.

# <span id="page-12-0"></span>**2 Connect & Power Up**

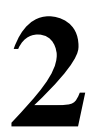

Before you start, carefully read the flyer "Information to the User" that is included in your Residential Gateway-I kit. This flyer contains installation requirements and important information about using this product.

#### <span id="page-13-1"></span><span id="page-13-0"></span>**Connect Cables**

- 1. Press the latches (a) and remove the cover (b) of the Residential Gateway-I as pictured in [Figure 2-1](#page-13-2).
- <span id="page-13-2"></span>**Figure 2-1 Remove the cover**

<span id="page-13-3"></span>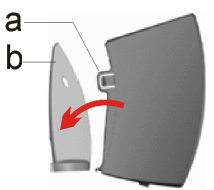

2. Plug the power connector into the power socket on the Residential Gateway-I unit (see [Figure 2-2](#page-14-0)).

#### <span id="page-14-0"></span>**Figure 2-2 Connect Power Adapter**

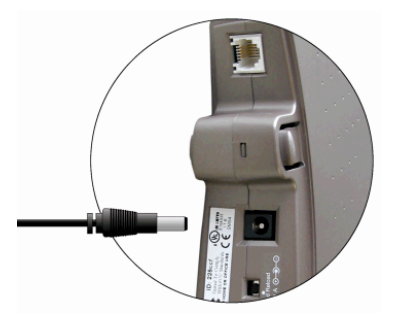

- 3. Connect the cable for internet access:
	- For [Wireless Internet Access via Telephone Line \(page 1-8\)](#page-7-1), plug the telephone cable to the correspondent socket (as shown in [Figure 2-3](#page-15-0)) and to the telephone outlet.

Depending on local standards, you may need a special adapter plug to connect the cable to the outlet.

For [Wireless Internet Access via External Devices \(page 1-9\)](#page-8-1), plug in the UTP/Ethernet cable into the ethernet socket.

<span id="page-15-0"></span>**Figure 2-3 Connect Telephone Cable**

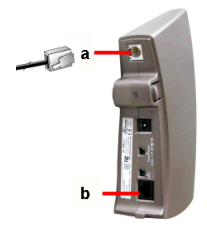

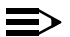

#### **NOTE:**

Telephone adapter plugs and Ethernet cable are not included, but are available at your local computer dealer. See [Interfaces \(built-in\)](#page-38-1) [\(page A-3\)](#page-38-1) for information about cable/connector types.

4. Close the cover by attaching it to the unit, pressing the latches as pictured in Figure 2-4.

**Figure 2-4 Close the Unit**

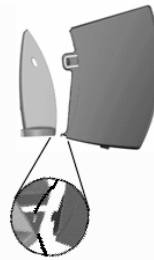

5. Place the unit on a flat surface and route the cables through the cable entrance as shown in [Figure 2-5](#page-16-0).

<span id="page-16-0"></span>**Figure 2-5 Place the Residential Gateway-I on a Flat Surface**

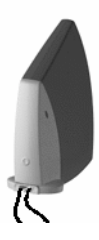

#### <span id="page-17-1"></span><span id="page-17-0"></span>**Power-up the Unit**

1. Plug the power adapter into an AC power outlet.

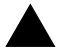

#### **! WARNING:**

After applying power to the Residential Gateway-I, do not cover the unit or block the airflow to the unit with any other objects.

#### <span id="page-17-2"></span>**Figure 2-6 Residential Gateway-I LEDs**

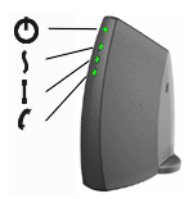

2. Monitor the LED activity on the unit.

The LEDs (see [Figure 2-6](#page-17-2)) will change color in the range Yellow, Red and Green to indicate start-up diagnostics. When finished (after approximately 30 seconds), the Residential Gateway-I shows LED activity as listed in [Table 2-7 on page 2-7](#page-18-0).

<span id="page-18-0"></span>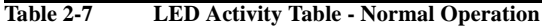

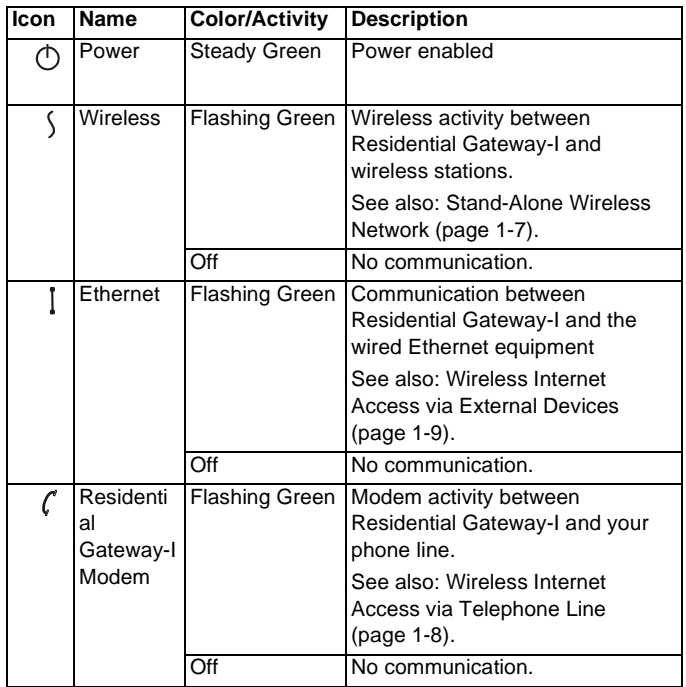

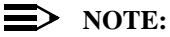

If the Residential Gateway-I does not switch to normal operation within one minute, consult the section [Finding Information](#page-27-1) [\(page 3-6\).](#page-27-1)

3. Now proceed with the installation of software as described in the Quick Start [Overview \(page 1-1\).](#page-2-2)

#### <span id="page-20-1"></span><span id="page-20-0"></span>**Network Name**

The Network Name is the unique 6-character identification code of your wireless network. It is printed on the label, at the bottom of your Residential Gateway-I.

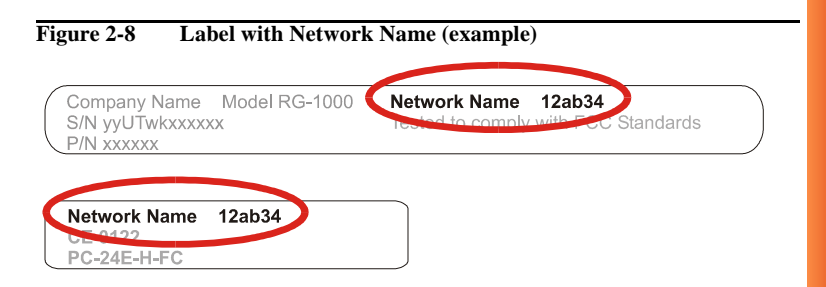

In earlier versions of the Residential Gateway-I devices, the Network Name is also referred to as RG ID.

The last 5 characters of the Network Name also match the default data encryption key.

Download from Www.Somanuals.com. All Manuals Search And Download.

#### <span id="page-22-1"></span><span id="page-22-0"></span>**Introduction**

When you have installed the Wireless LAN network adapters on your computers and set up the Residential Gateway-I, you can start to use your [Stand-Alone Wireless Network \(page 1-5\).](#page-6-1)

To set up your Residential Gateway-I for Internet access, you will need to:

- 1. Obtain an account with an Internet Service Provider.
- 2. [Start the RG Setup Utility \(page 3-2\).](#page-23-1)
- 3. Enter the [Internet Service Provider Information \(page 3-2\)](#page-23-0) into your Residential Gateway-I configuration.

#### <span id="page-23-0"></span>**Internet Service Provider Information**

When you obtain an account with the Internet Service Provider (ISP), you will typically receive the following information:

- Telephone numbers to dial in to your ISP [Wireless Internet Access via Telephone Line \(page 1-6\)](#page-7-1) option.
- Account Name (or User Name).
- Account Password (or User Password).

Subject to the type of internet account you may receive additional settings that you might need to enter in the Residential Gateway-I configuration.

#### <span id="page-23-1"></span>**Start the RG Setup Utility**

- 1. Click the **Start** button on the Windows task bar.
- 2. Select **Programs**, then select Wireless LAN.
- 3. Select **RG Setup Utility** to start the program.
- 4. To connect to the Residential Gateway-I, enter the 6-character [Network](#page-20-1) [Name \(page 2-9\)](#page-20-1) printed on the label on the device.

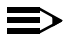

#### $\Rightarrow$  note:

All alphabetical characters must be entered in lower-case (e.g. abc).

5. Follow the instructions on your screen.

If you encounter difficulty accessing the Residential Gateway-I to view or modify its current settings:

**3-2 Download from Www.Somanuals.com. All Manuals Search And Download.**<br>Residential Gateway-I - Getting Started Guide

- View/Modify the settings of the wireless adapter in your computer to ensure that:
	- The Network Name matches the value printed on the label at the bottom and at the back of unit.

Please note that the alphabetical characters are case-sensitive.

- The encryption key matches the value of the Residential Gateway-I (default key matches the last five digits of the Network Name).
- View/Modify the Networking properties on your computer to:
	- Ensure the TCP/IP protocol is installed for your wireless network adapter.
	- The TCP/IP protocol has DHCP enabled, to obtain an IP Address from the Residential Gateway-I automatically.

Consult your Microsoft documentation and/or Help system for information about setting the TCP/IP network protocol.

■ Consult [Finding Information \(page 3-6\)](#page-27-0) for more information.

#### <span id="page-25-1"></span><span id="page-25-0"></span>**View/Modify Residential Gateway-I Settings**

The RG Setup Utility allows you to view or modify the following network settings:

- [Internet Access Settings \(page 3-4\)](#page-25-2)
- [Wireless Connection Settings \(page 3-4\)](#page-25-3)

#### <span id="page-25-2"></span>**Internet Access Settings**

To setup your Residential Gateway-I for Internet access you will need information from your Internet Service Provider (ISP), such as account name, password, telephone number and/or IP address.

Next select how you wish to connect to your ISP:

- [Wireless Internet Access via Telephone Line \(page 1-6\)](#page-7-1)
- [Wireless Internet Access via External Devices \(page 1-7\)](#page-8-1)

Follow the instructions on your screen, or click **Help** for more information.

#### <span id="page-25-3"></span>**Wireless Connection Settings**

Change these settings to increase the security of your wireless network, set up special connection requirements and improve your wireless communication.

#### **Wireless Channel**

To transmit and receive data, the Residential Gateway-I uses a frequency channel.

If neighboring wireless networks are using the same channel, it is advisable to have your Residential Gateway-I network using a different one.

#### **Encryption Key**

Communication within your network is only possible to wireless computers using the same Encryption Key.

This is what the Residential Gateway-I uses to enable Data Security on your wireless network.

The default value of the Encryption Key equals the 5 last (most right) characters of the Network Name. To prevent any access to your network without permission, it is strongly advised to change the default encryption key value.

#### <span id="page-27-1"></span><span id="page-27-0"></span>**Finding Information**

The Getting Started Guide provides only basic instructions.

For more detailed information:

- Consult the CD-ROM to view other user documentation.
- Consult the Online Help that was installed with the software. This Online Help contains detailed instructions, including a troubleshooting section. For context-sensitive help press the **Help** button on the screens of your RG Setup Utility.
- Visit our website at: http://www.avaya.com for:
	- The list of most frequently asked questions,
	- The latest software and documentation for your product, and
	- More resources for Technical Support.

### <span id="page-28-0"></span>Using your Residential<br>Gateway-I **Gateway-I**

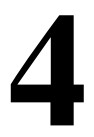

#### <span id="page-28-1"></span>**General Guidelines**

When using your Residential Gateway-I please follow the guidelines listed below:

#### **Safety Guidelines**

- Do not cover the unit or block the airflow to the unit.
- Keep the Residential Gateway-I away from excessive heat and humidity.
- Keep the unit free from vibration and dust.
- Always disconnect the Residential Gateway-I power adapter before cleaning.

#### **Operation Guidelines**

To maximize the wireless coverage, place the unit as centrally as possible (depending on the wireless computers vicinity). See also [Wall](#page-29-0) [Mount the Residential Gateway-I](#page-29-0).

#### **Using your Residential Gateway-I - General Guidelines**

- The Residential Gateway-I unit can be cleaned with a soft tissue. To avoid damage, do not use aggressive liquids like alcohol or acetone. Do not rinse the unit with fluids.
- The Residential Gateway-I consumes very little power. In order to extend the life of your Residential Gateway-I it is better to leave the unit powered on.

#### <span id="page-29-0"></span>**Wall Mount the Residential Gateway-I**

If you want to mount the Residential Gateway-I to the wall proceed as follows:

- 1. [Remove the cover \(page 2-2\).](#page-13-3)
- 2. Use a sharp pointed object (like a small screwdriver) to open the three cover screw holes marked **a** in [Figure 4-1](#page-29-1).

<span id="page-29-1"></span>**Figure 4-1 Punch Screw Holes and Mount the Residential Gateway-I to a Wall**

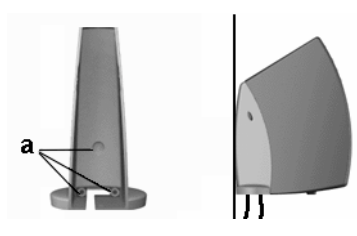

**4-2 Download from Www.Somanuals.com. All Manuals Search And Download.**<br>Residential Gateway-I - Getting Started Guide

#### **Using your Residential Gateway-I - General Guidelines**

- 3. Decide where and how you want to place the Residential Gateway-I (you may consider to mount the unit upside down on high spots, to be able to see the LEDs).
- 4. Place the cover against the wall, and put three marks on the wall to indicate the screw positions.
- 5. Use the screws and the plugs that came with your kit to fix the cover to the wall.
- 6. Close the Residential Gateway-I.

#### <span id="page-31-0"></span>**Residential Gateway-I Buttons**

The Residential Gateway-I unit has two small buttons for troubleshooting purposes.

- [Reset button \(page 4-5\)](#page-32-0)
- Reload button (page 4-5)

[Remove the cover \(page 2-2\)](#page-13-3) from the main unit to have access to these buttons as described in ["Connect Cables" on page 2-2.](#page-13-1)

#### **Figure 4-2 Reload (a) and Reset (b) Button**

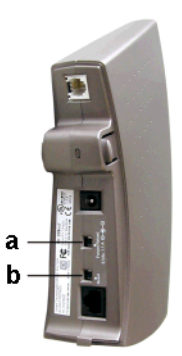

**4-4 Download from Www.Somanuals.com. All Manuals Search And Download.**<br>Residential Gateway-I - Getting Started Guide

#### <span id="page-32-0"></span>**Reset button**

This button allows you to recover from a situation where for some reason the Residential Gateway-I is in a deadlock situation and has the same effect as disconnecting the Residential Gateway-I from the power supply source.

After the reset, the Residential Gateway-I will default to the last known configuration profile.

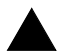

#### **! CAUTION:**

Pressing the reset button will disable all network communications for a few minutes.

#### **Reload button**

Use this button only in special situations when you are no longer able to connect to your Residential Gateway-I, for example when you have forgotten the Residential Gateway-I password or Encryption Key.

This button will disable the encryption key and the password. It also resets the DHCP settings of the device, allowing you to access the Residential Gateway-I again.

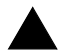

#### **! CAUTION:**

Pressing the Reload button changes the Residential Gateway-I settings. To prevent irreversible changes, carefully follow the instructions for the reload procedure.

Download from Www.Somanuals.com. All Manuals Search And Download.<br>Residential Gateway-I - Getting Started Guide

For more information, see [Finding Information \(page 3-6\)](#page-27-1).

**4-6 Download from Www.Somanuals.com. All Manuals Search And Download.**<br>Residential Gateway-I - Getting Started Guide

#### <span id="page-34-0"></span>**Special modes Residential Gateway-I**

Special Residential Gateway-I modes occur:

After supplying power to the unit (powering up):

The Residential Gateway-I will start and automatically returns to normal operation within one minute time.

See: [Power-up the Unit \(page 2-6\)](#page-17-1)

■ After finishing the RG Setup Utility:

The network settings will be sent from your computer to the Residential Gateway-I.

The Residential Gateway-I restarts automatically, returning to normal operation mode within one minute time.

■ After pressing the [Reset button:](#page-32-0)

The Residential Gateway-I will restart and automatically returns to normal operation within one minute time.

After pressing the Reload button for 2 seconds:

The Residential Gateway-I will enter in Soft Reload mode for 5 minutes time.

Download from Www.Somanuals.com. All Manuals Search And Download.

<span id="page-36-0"></span>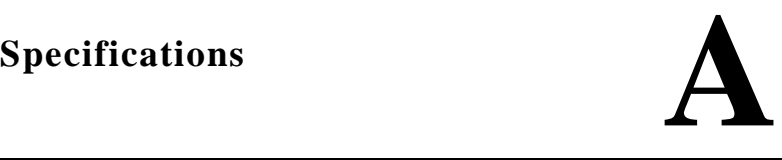

#### <span id="page-36-1"></span>**Technical Specifications**

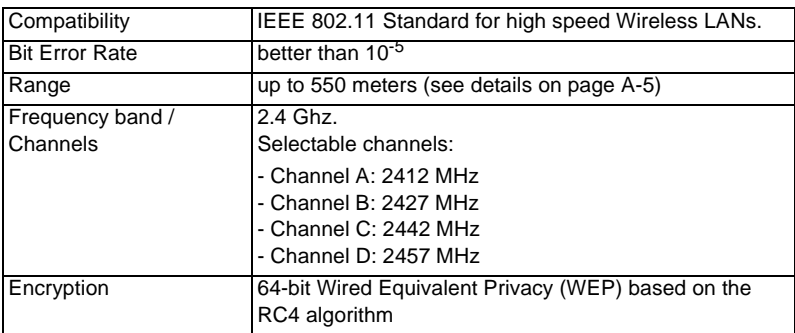

#### <span id="page-37-0"></span>**Power Specifications**

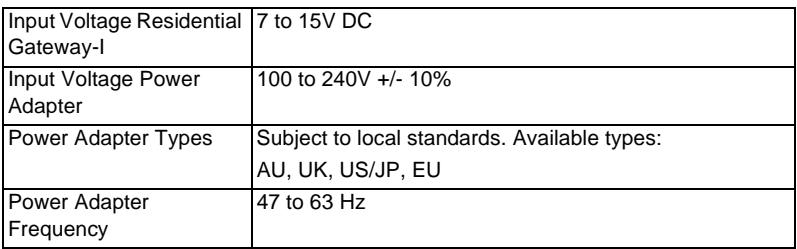

#### <span id="page-38-1"></span><span id="page-38-0"></span>**Interfaces (built-in)**

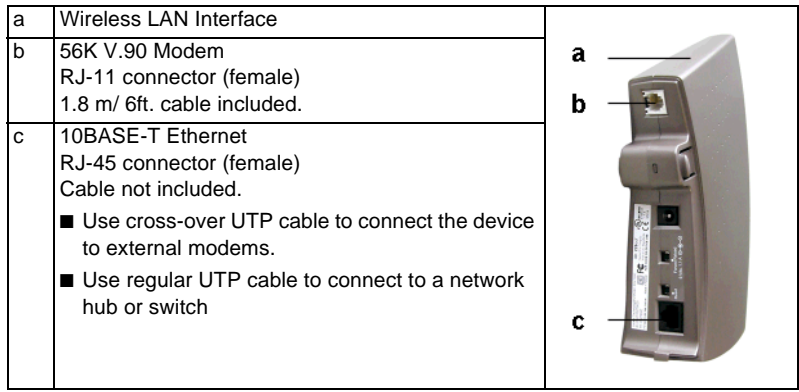

#### <span id="page-39-0"></span>**Physical Specifications**

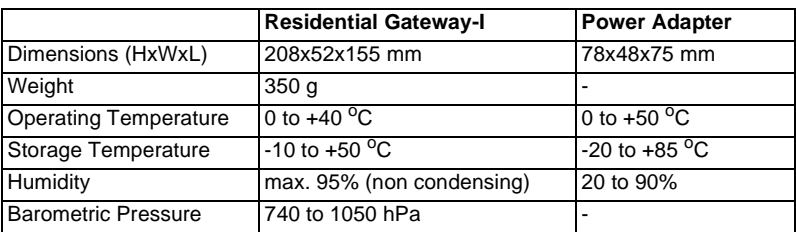

#### <span id="page-40-0"></span>**Radio Specifications**

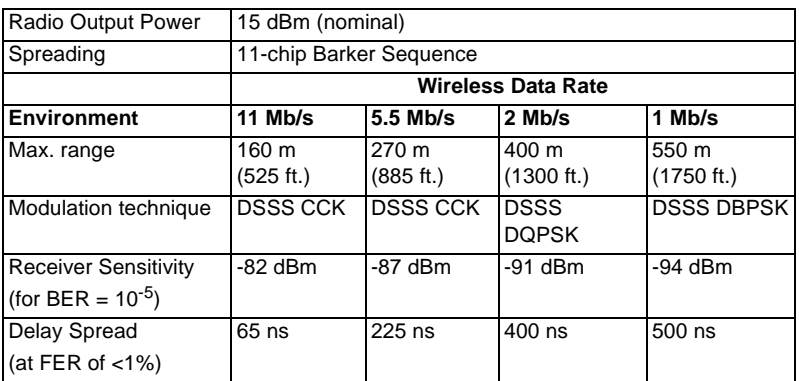

In open environments with no physical obstructions between the antennas, the device automatically selects the best data rate for the current radio connection.

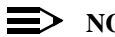

#### **NOTE:**

The range values provide a rule of thumb and may vary according to the actual radio conditions at the location where the product is installed. The range of your wireless devices can be affected when: - Antennas are placed near metal surfaces and solid high-density materials.

- The radio signal is absorbed by obstacles or objects. E.g. in areas with floor to ceiling walls, the range can be decreased down to 15% on its maximum value.

Download from Www.Somanuals.com. All Manuals Search And Download.<br>Residential Gateway-I - Getting Started Guide

#### <span id="page-41-0"></span>**Regulatory Information**

Wireless communication is often subject to local radio regulations. Although wireless networking products have been designed for operation in the license-free 2.4 GHz band, local radio regulations may impose a number of limitations to the use of wireless communication equipment.

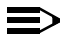

#### $\equiv$  NOTE:

Refer to the flyer "Information to the User" for more regulatory information that may apply in your country.

Free Manuals Download Website [http://myh66.com](http://myh66.com/) [http://usermanuals.us](http://usermanuals.us/) [http://www.somanuals.com](http://www.somanuals.com/) [http://www.4manuals.cc](http://www.4manuals.cc/) [http://www.manual-lib.com](http://www.manual-lib.com/) [http://www.404manual.com](http://www.404manual.com/) [http://www.luxmanual.com](http://www.luxmanual.com/) [http://aubethermostatmanual.com](http://aubethermostatmanual.com/) Golf course search by state [http://golfingnear.com](http://www.golfingnear.com/)

Email search by domain

[http://emailbydomain.com](http://emailbydomain.com/) Auto manuals search

[http://auto.somanuals.com](http://auto.somanuals.com/) TV manuals search

[http://tv.somanuals.com](http://tv.somanuals.com/)